### **De teams sessie starten**

Om een teams sessie te starten, klikt u op de link die u ontvangen heeft. Wanneer u de teams sessie start, kunt u de vraag krijgen of u Microsoft Teams wilt openen. Bij voorkeur kiest u hier voor **Annuleren** zodat u de webversie van Teams kunt gebruiken.

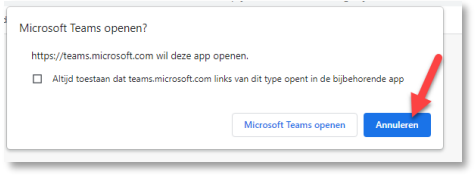

Vervolgens krijgt u een aantal opties te zien:

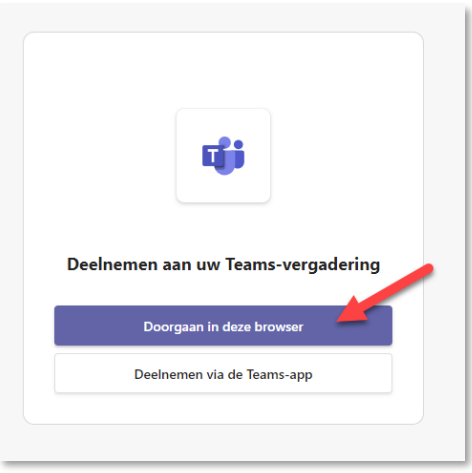

Bij voorkeur kiest u hier voor **Doorgaan in deze browser**

Mocht u de applicatie Microsoft Teams op uw computer hebben staan kunt u ook gebruik maken van *"Deelnemen via de Teams-app"*

## **Deelnemen aan de sessie**

Vul uw naam in en klik op **Nu deelnemen**

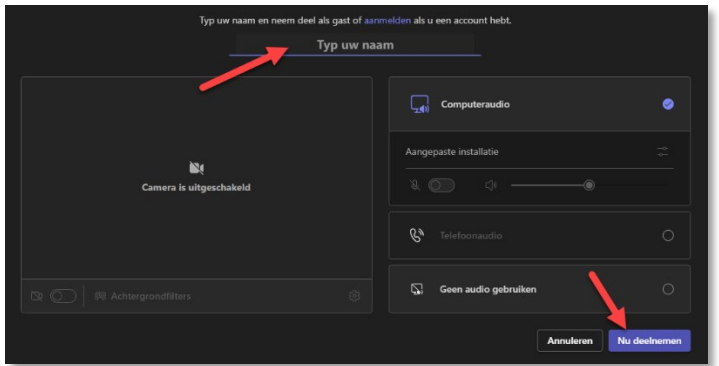

## **Vragen stellen via de chatbox**

U kunt de chatbox gebruiken om vragen te stellen. U opent de chatbox via de knop met de tekstballon.

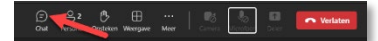

#### **De sessie verlaten**

Wanneer de sessie afgelopen is kunt u deze verlaten met de rode knop.

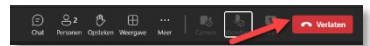

# **Problemen met beeld of geluid oplossen**

#### • **Ik heb geen geluid:**

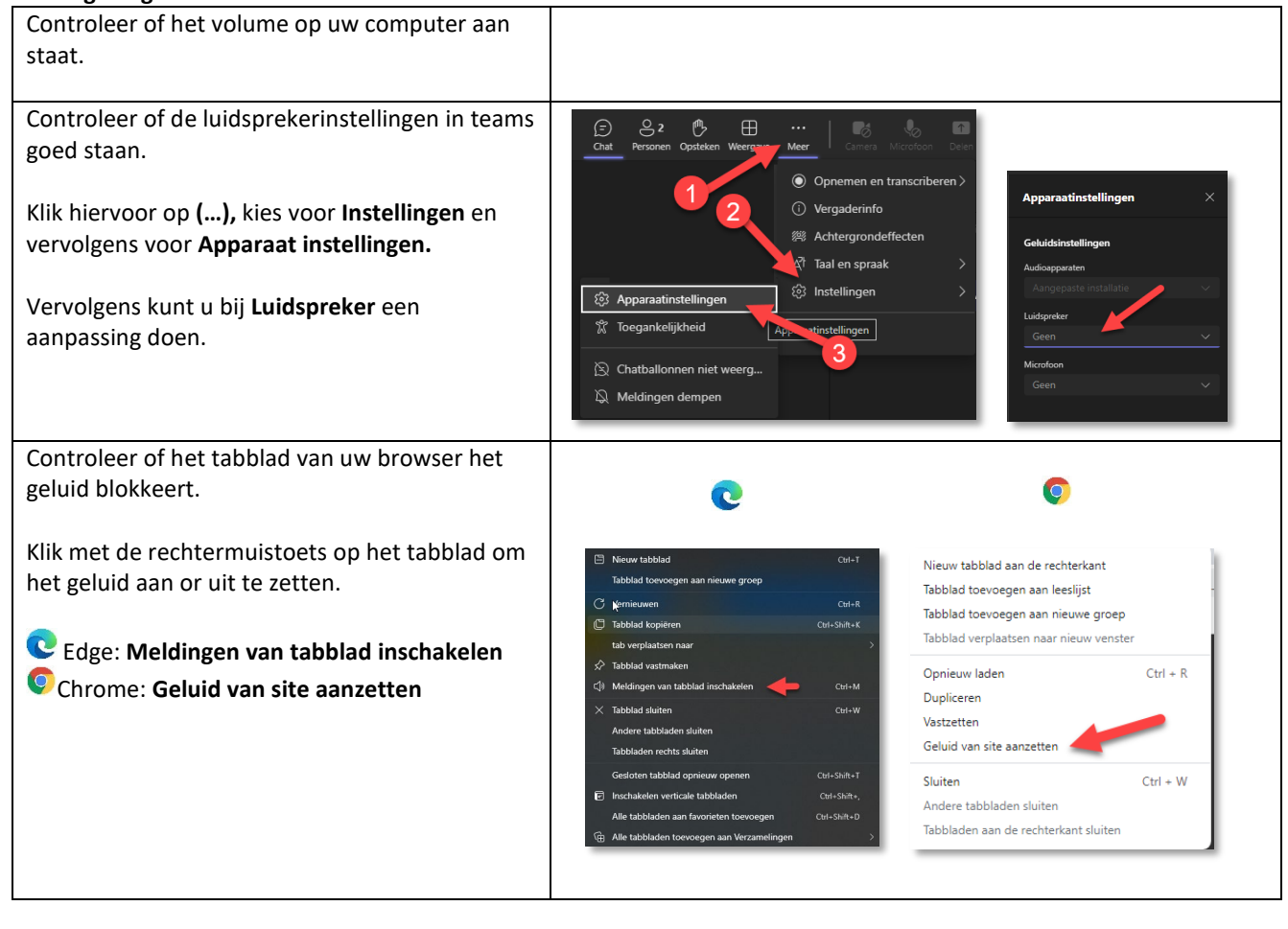

#### • **Ik zie de presentator of de presentatie niet**

Mogelijk staat de inkomende video uit. 画  $\overline{A}$ Klik op **(…),** kies vervolgens voor Meer opties en  $\mathbb{R}$  G: daarna op **Inkomende video inschakelen** Galerie b ់ទ

• **De vergadering openen in een Inprivate / Incognito venster** Mocht bovenstaande niet werken kunt u proberen de browser af te sluiten en te openen in een Inprivate of Incognito venster:

- Sluit eerst de teams sessie af en sluit vervolgens uw browser.
- Klik met de rechtermuis toets op het ontvangen linkje en kies voor "Kopiëren" of "Hyperlink kopiëren"
- Open uw browser (bijvoorbeeld Edge of Chrome).
- Klik rechtsboven in het scherm op (…) en kies vervolgens voor "Nieuw Inprivate-venster" of "Nieuw incognitovenster"

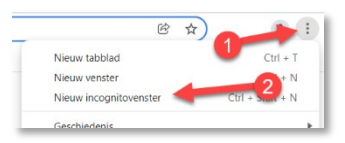

• Plak de gekopieerde link in de adresbalk van de browser en druk op Enter.